# 113 學年度 中投區高級中等學校 免試入學報名作業網路平臺

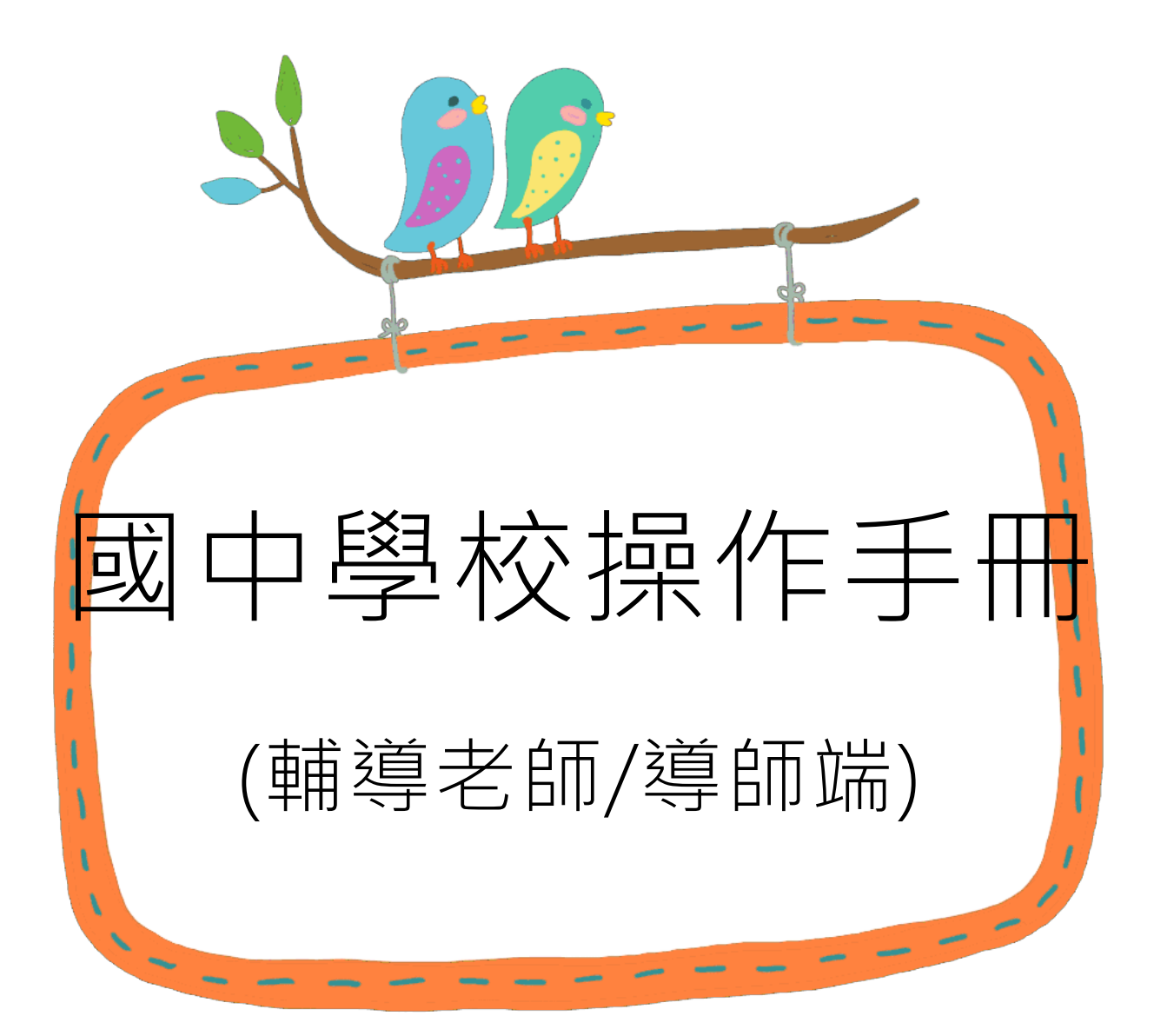

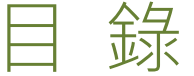

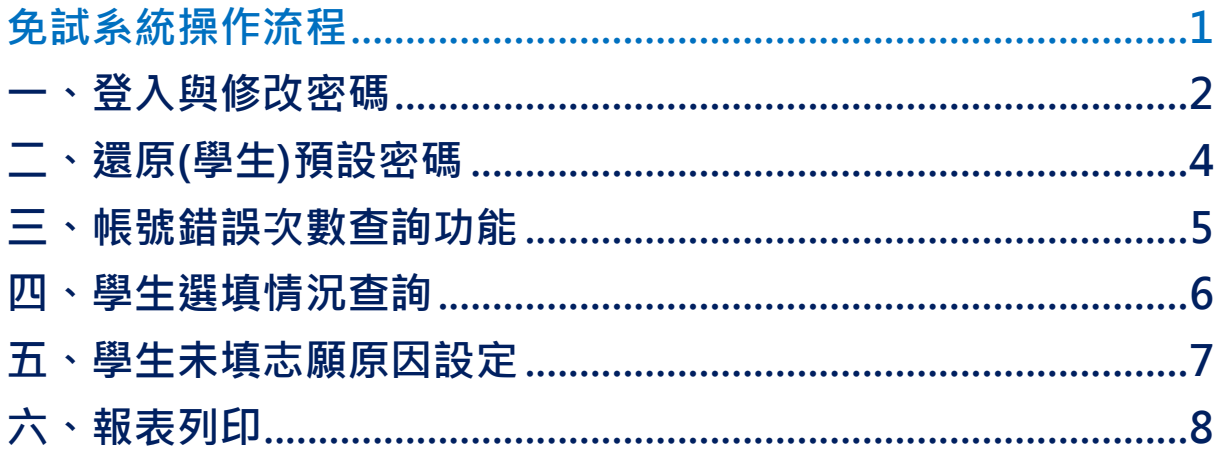

## <span id="page-2-0"></span>免試系統操作流程

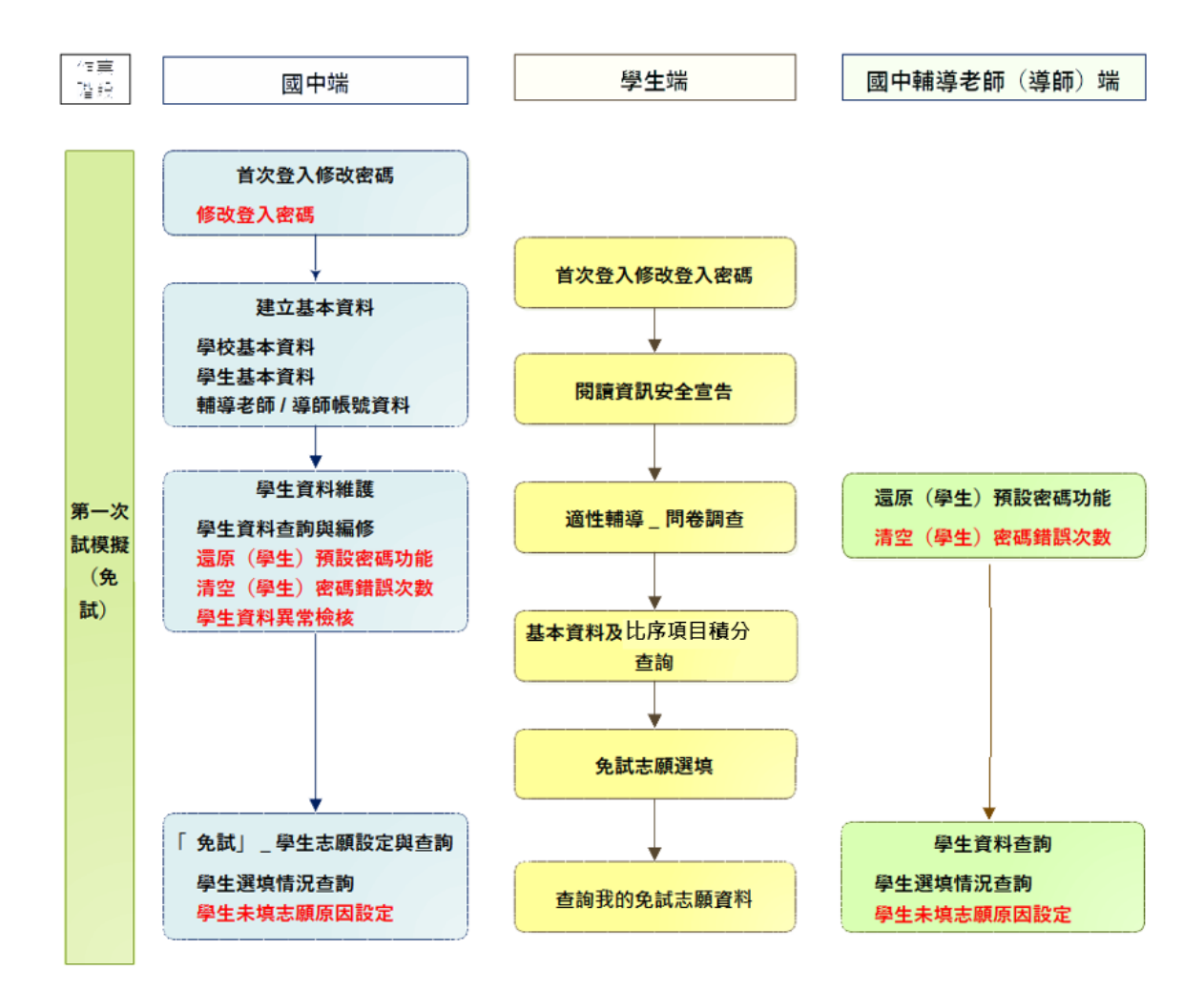

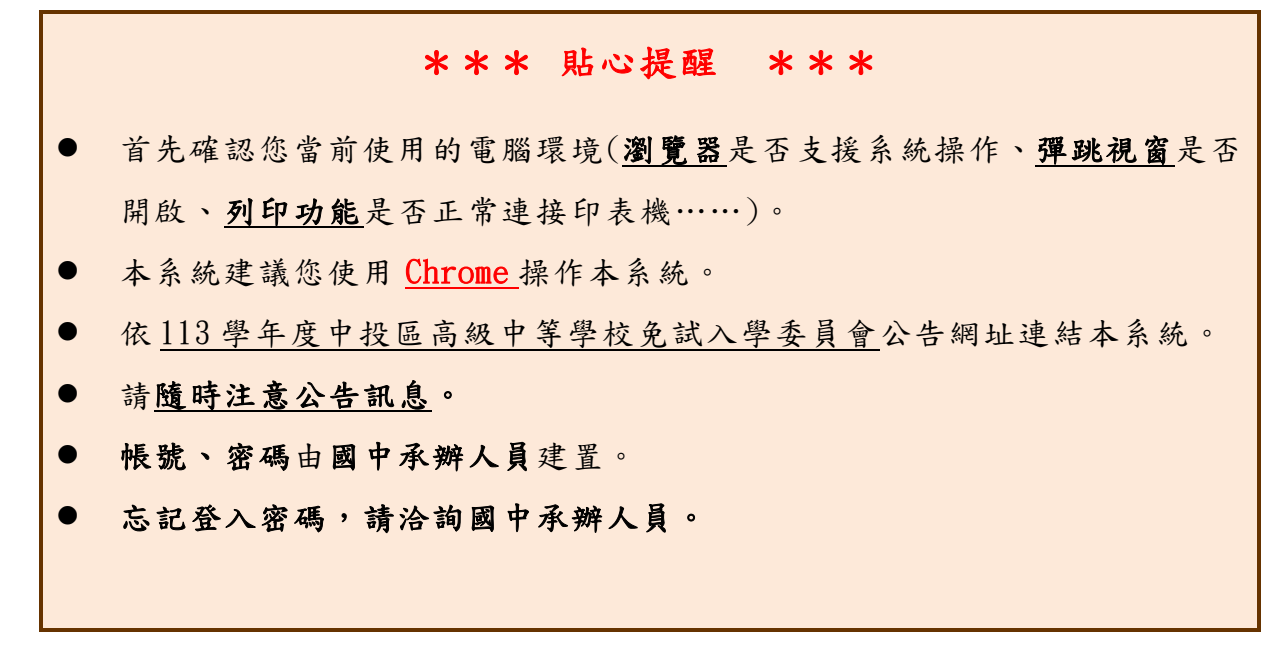

#### <span id="page-3-0"></span>**一、 登入與修改密碼**

本系統提供各種中投區國中升學入學管道之連結,請連結至中投區免試入學 系統。

**1. 點選** 中投區 免試入學系 統

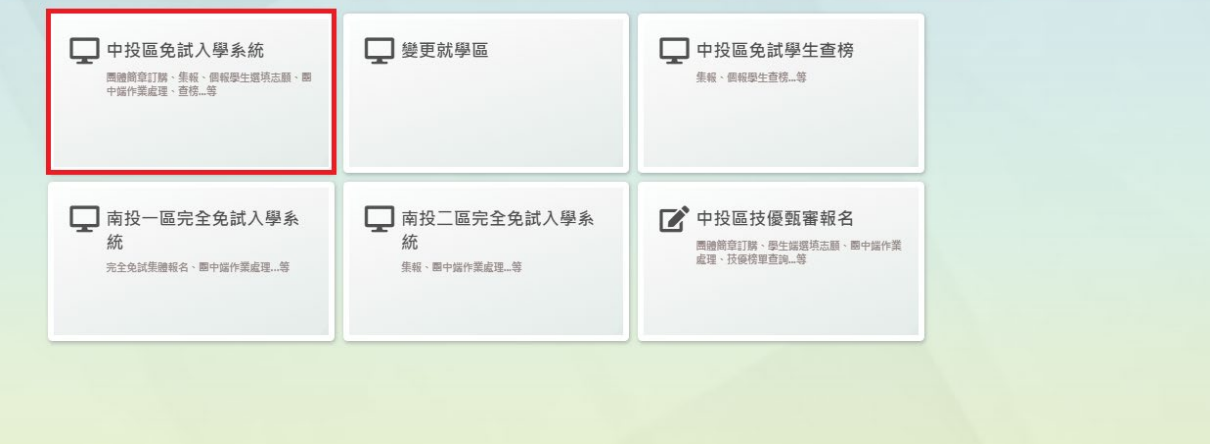

#### **2.** 點選 登 入

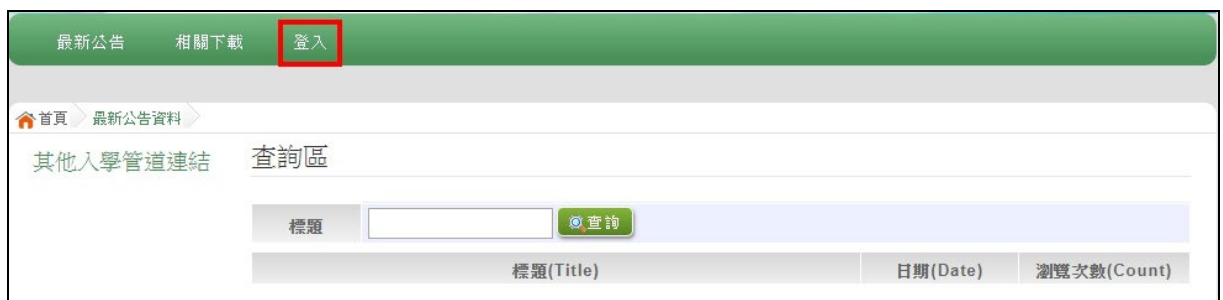

#### **3.** 點選 **國 中輔導老師**

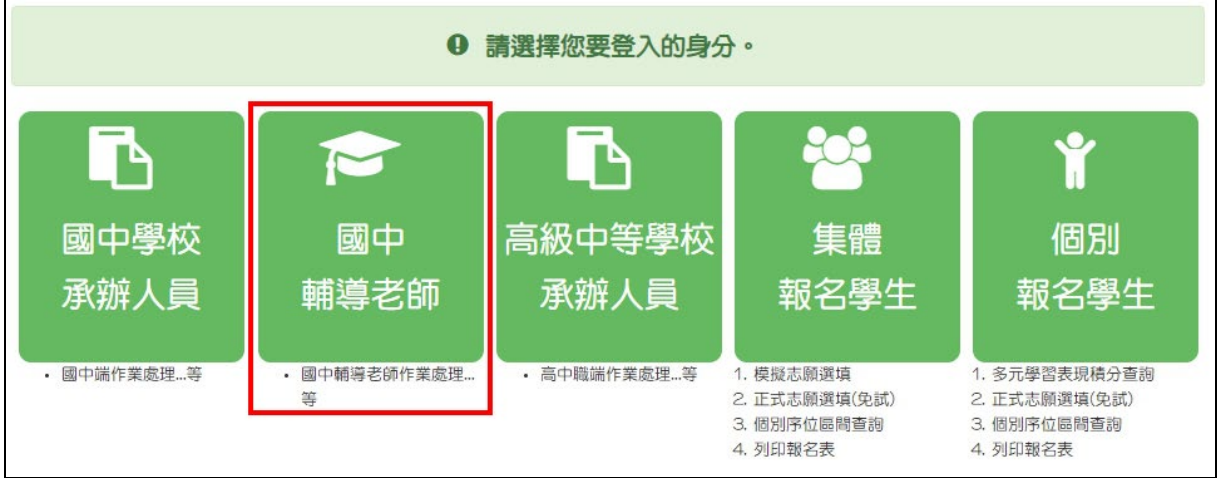

 $4.$  選擇學校, 輸入帳號、密碼及驗證碼,並點選登入按鈕。

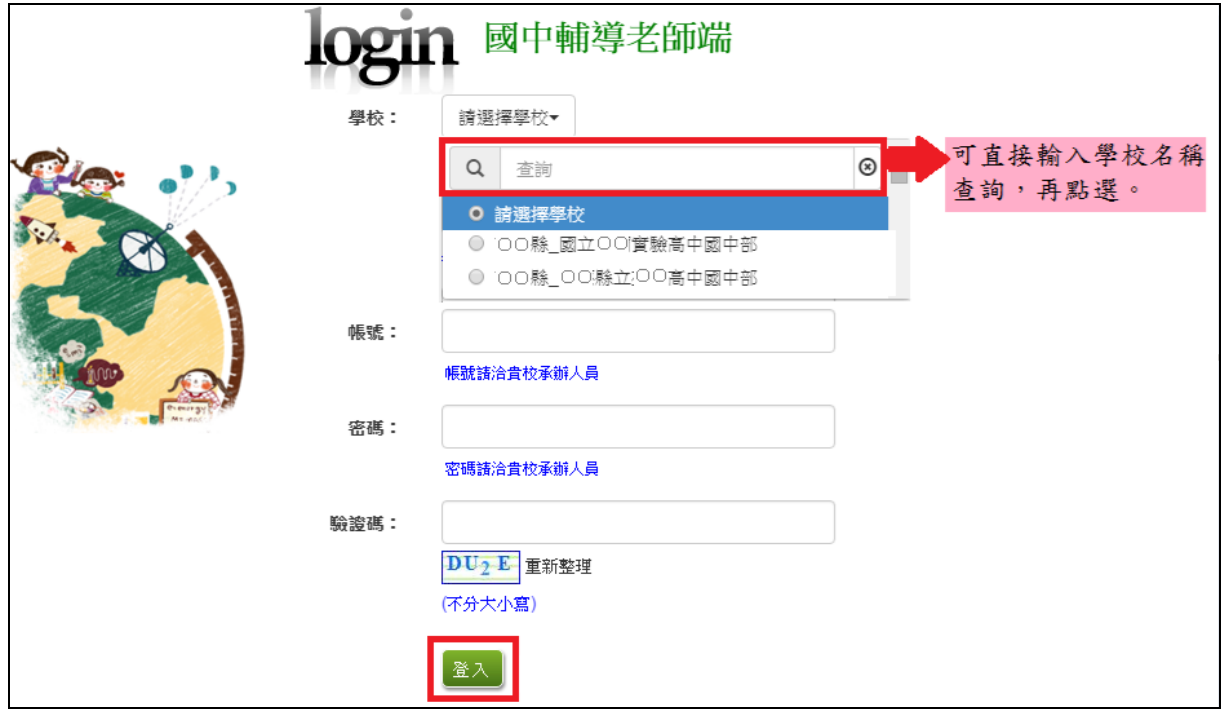

## <span id="page-5-0"></span>**二、 還原**(**學生**)**預設密碼**

本功能提供輔導老師或導師端協助忘記密碼的學生,將登入密碼還原成預設 密碼。(學生資料僅供查詢,無編修功能。)

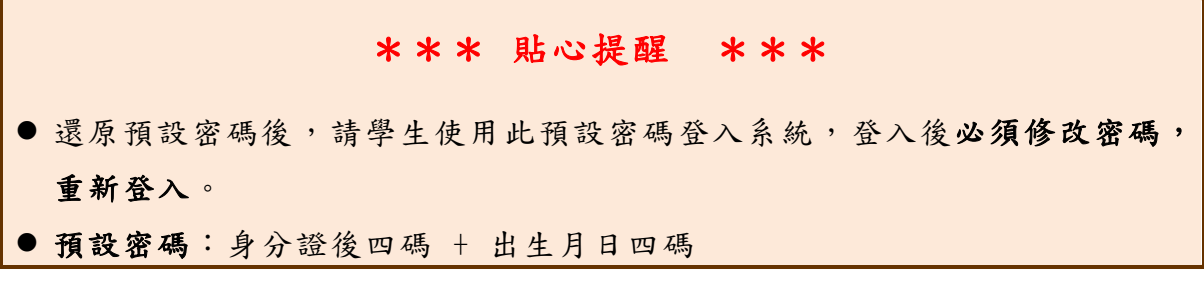

點選【**相關作業**】裡的【**學生資料查詢**】。

**查詢忘記密碼學生:**於**查詢區**輸入學生之學號或姓名,點選**【查詢】**按鈕。 **勾選忘記密碼學生。**

**按下【還原預設密碼】按鈕。**

**確認學生密碼還原成功。**

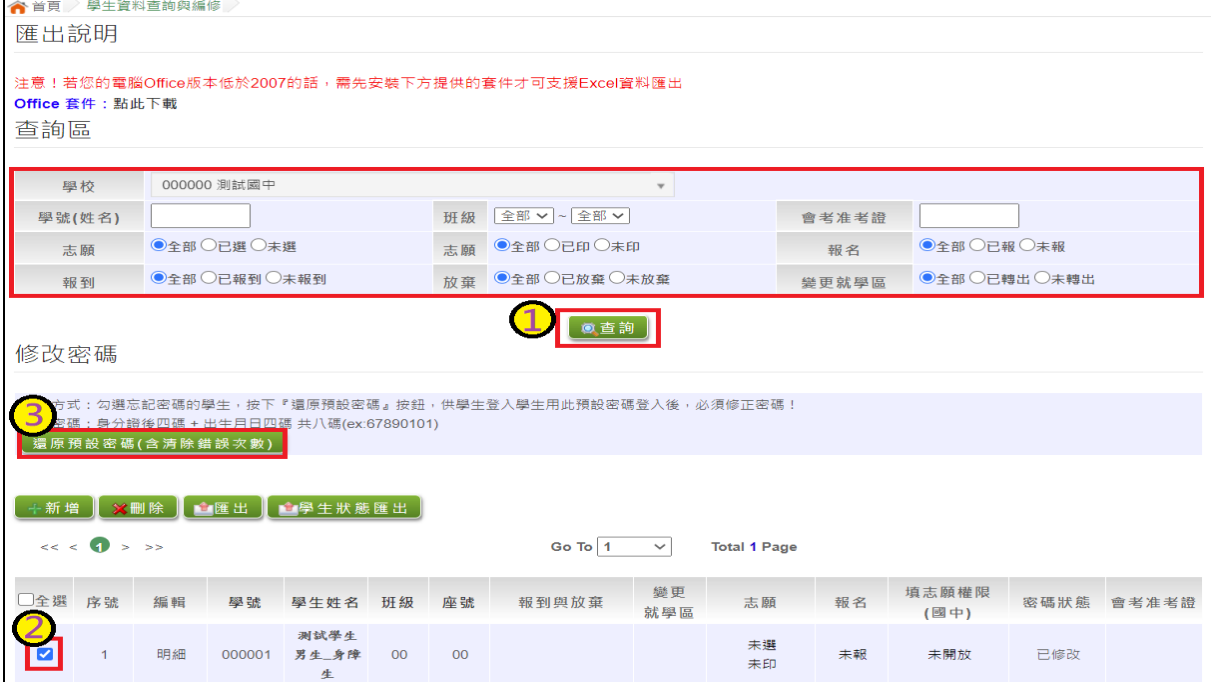

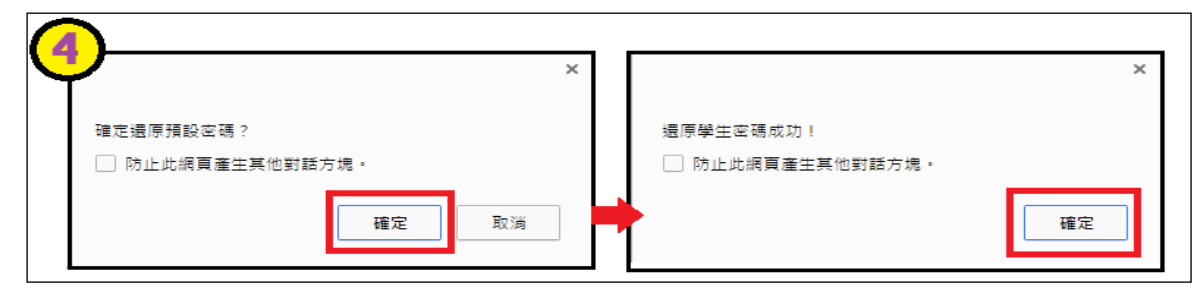

#### <span id="page-6-0"></span>**三、 帳號錯誤次數查詢功能**

#### \*\*\* 貼心提醒 \*\*\*

- 清空錯誤次數後,請學生使用修改後的密碼登入系統。
- 清空錯誤次數不會還原為預設密碼。

當學生錯誤次數達上限時,本系統提供「**帳號錯誤次數查詢**」功能。

點選【**相關作業**】裡之【**帳號錯誤次數查詢】**

**查詢錯誤次數已達上限學生:**於**查詢區**選擇權限為學生端,輸入學生之帳 號、學號或姓名,點選【**查詢】**按鈕。

**勾選錯誤次數已達上限學生。**

**按下【清空錯誤次數】按鈕。**

**確認學生清空錯誤次數。**

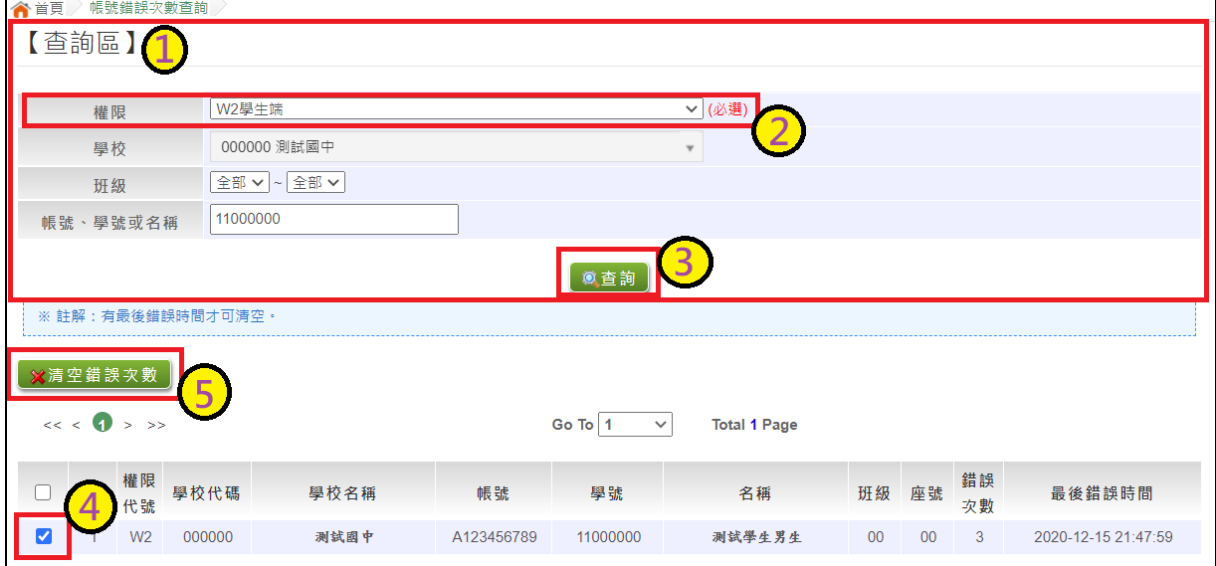

┑

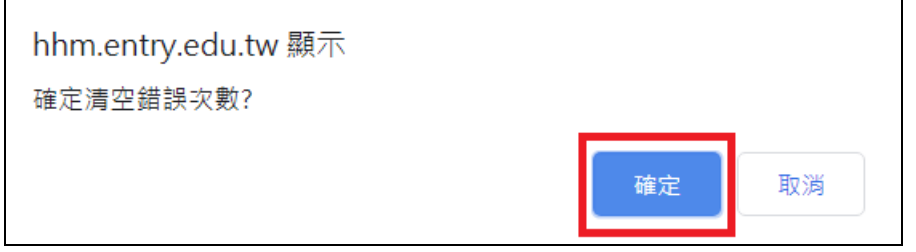

#### <span id="page-7-0"></span>**四、 學生選填情況查詢**

本功能提供輔導老師或導師端查詢學生選填情況。

點選【**相關作業**】裡的【**「免試」\_學生志願設定與查詢**】。

**查詢學生:**於**查詢區**輸入要查詢的學生之學號或姓名,或是篩選要查詢 條件(志願已選/未選或志願已印/未印 )。

點選**【查詢】**按鈕。

木锅面

篩選結果會顯示於頁面下方,學生志願選填與否或學生志願列印與否 均會顯示於 志 願欄位。

於查 閱 欄位點選【**志願明細** 】, 即 可 瀏覽 該 名學 生 之志 願明 細 資料 。

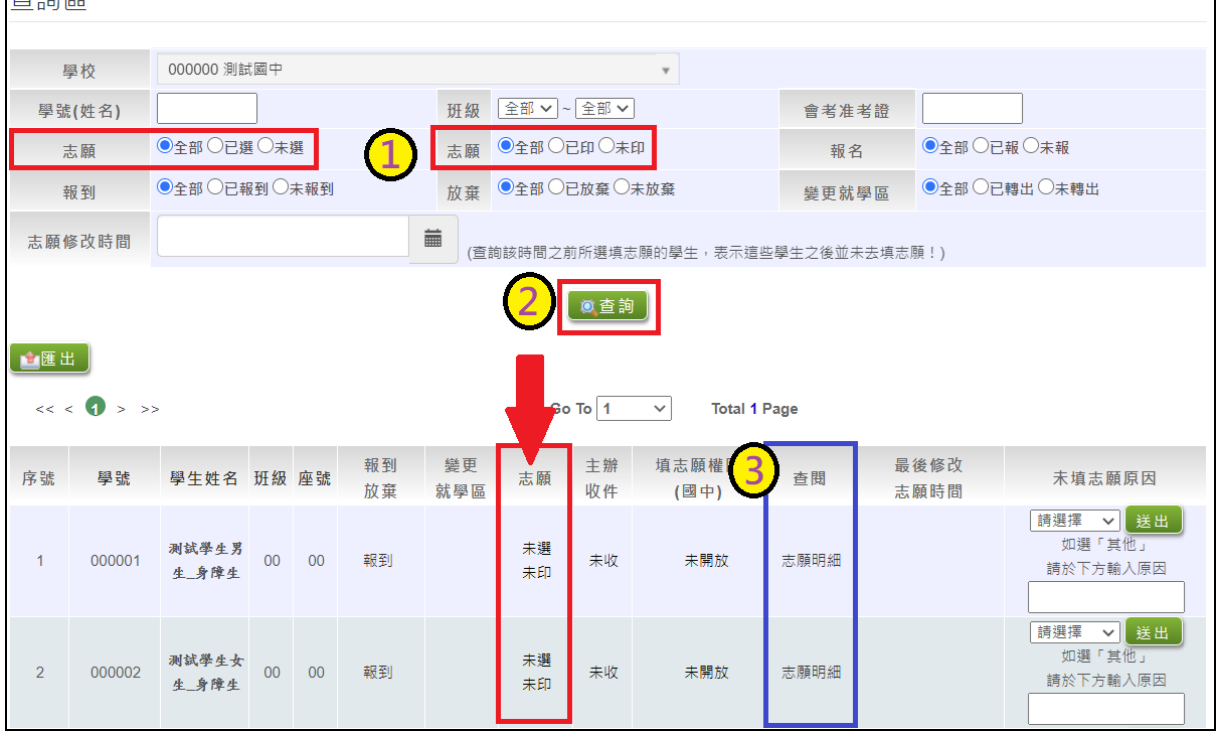

### <span id="page-8-0"></span>**五、 學生未填志願原因設定**

本功能提供輔導老師或導師端設定學生未填志願原因。

點選【**相關作業**】裡之【**「免試」\_學生志願設定與查詢**】。

於**未填志願原因**欄位的下拉選單選擇未填志願原因,再點選【送出】按鈕。

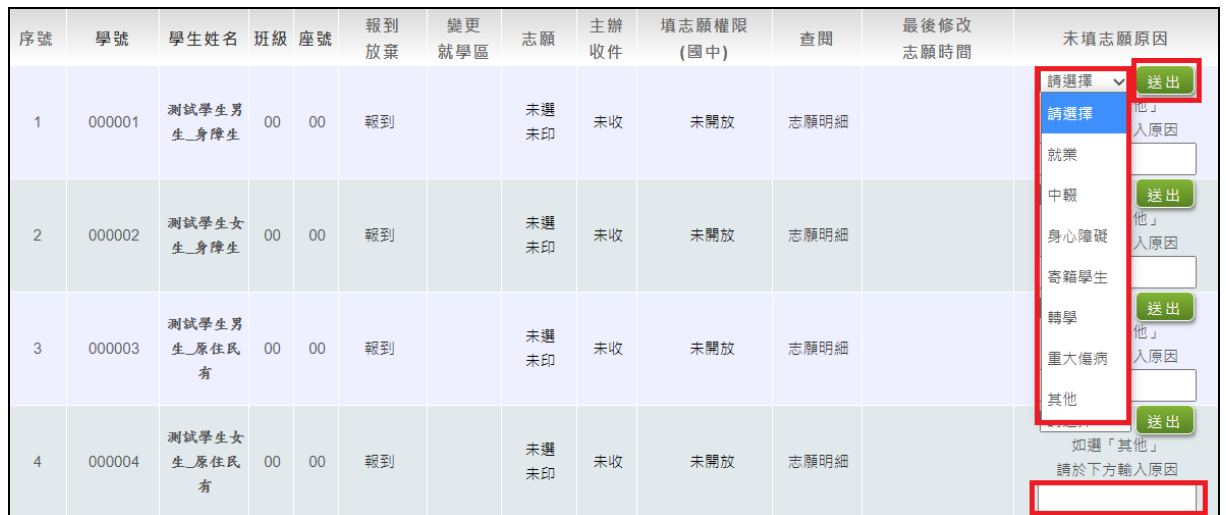

#### \*\*\* 貼心提醒 \*\*\*

● 如果該生已設定未填志願原因,但後來補填志願,請將該生設定改為『請選擇』即可。

#### <span id="page-9-0"></span>**六、 報表列印**

點選【**相關作業**】裡之【**「免試」\_報名確認與表件列印**】。

於**列印區**下拉選單選擇要列印的報表。 \*\*\* 貼心提醒 \*\*\* ● 本系統之報表以「PDF」之檔案型態呈現,建議使用「Adobe Reader」開啟列印; 可將檔案留存以供未來查詢之用。 ● 特別(需勾選列印)的表單,務必勾選學生才可執行列印功能。

**勾選** 要列印的學生: (需勾選列印 )的表單才需此步驟。

點選【 **列印 】** 按鈕。

【列印區】

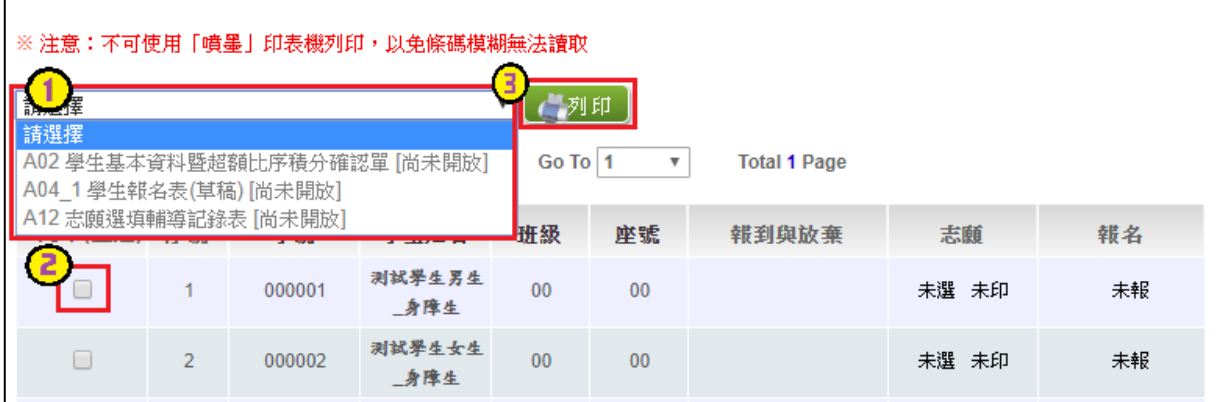